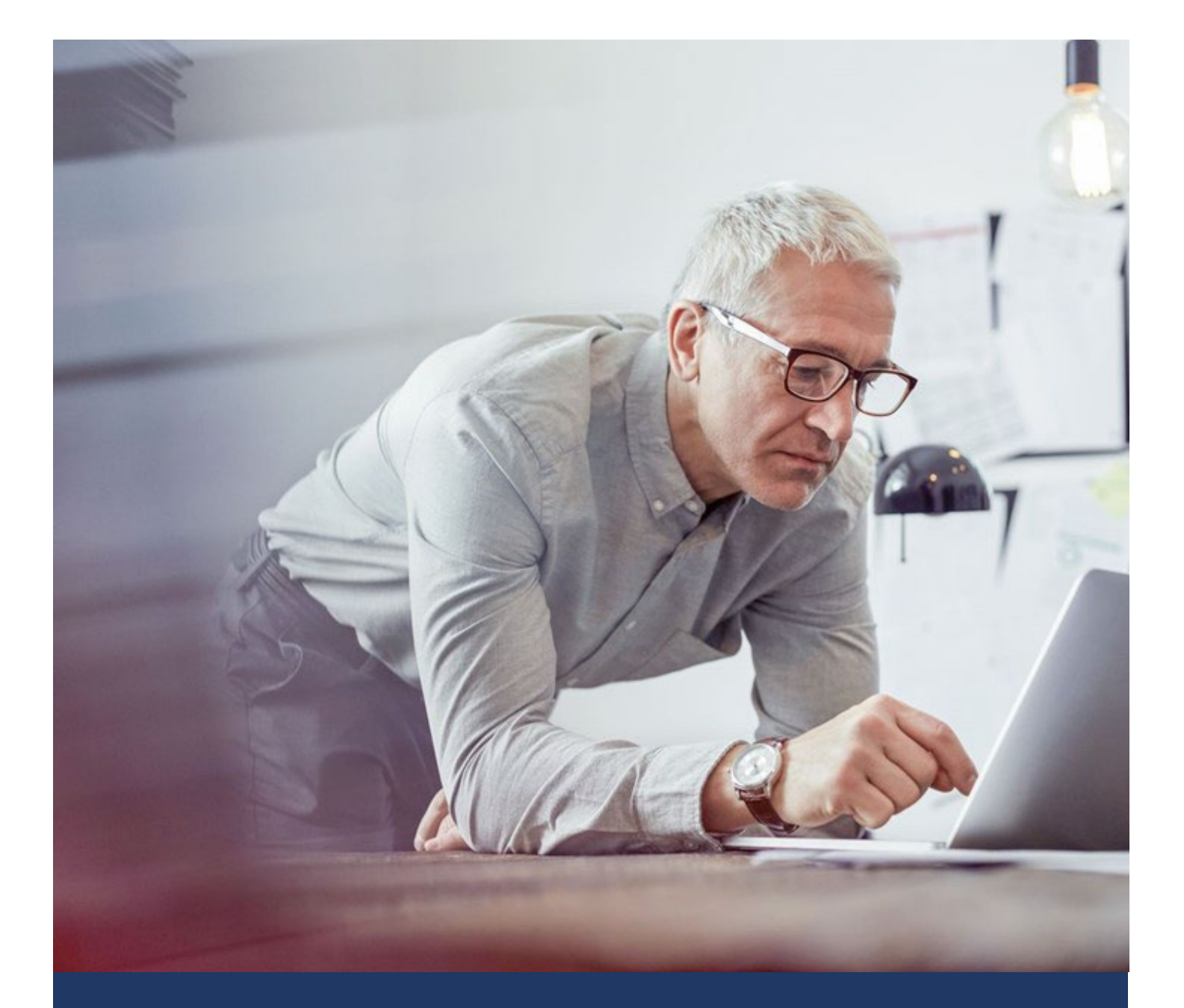

For Agents and Customer Service Representatives

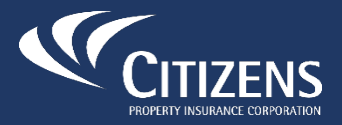

Citizens Property Insurance Corporation myPolicy and the contract of the contract of the contract of the contract of the contract of the contract of the contract of the contract of the contract of the contract of the contr

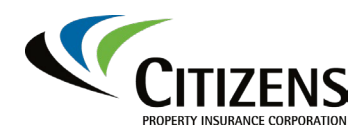

myPolicy

#### <span id="page-1-0"></span>**Table of Contents**

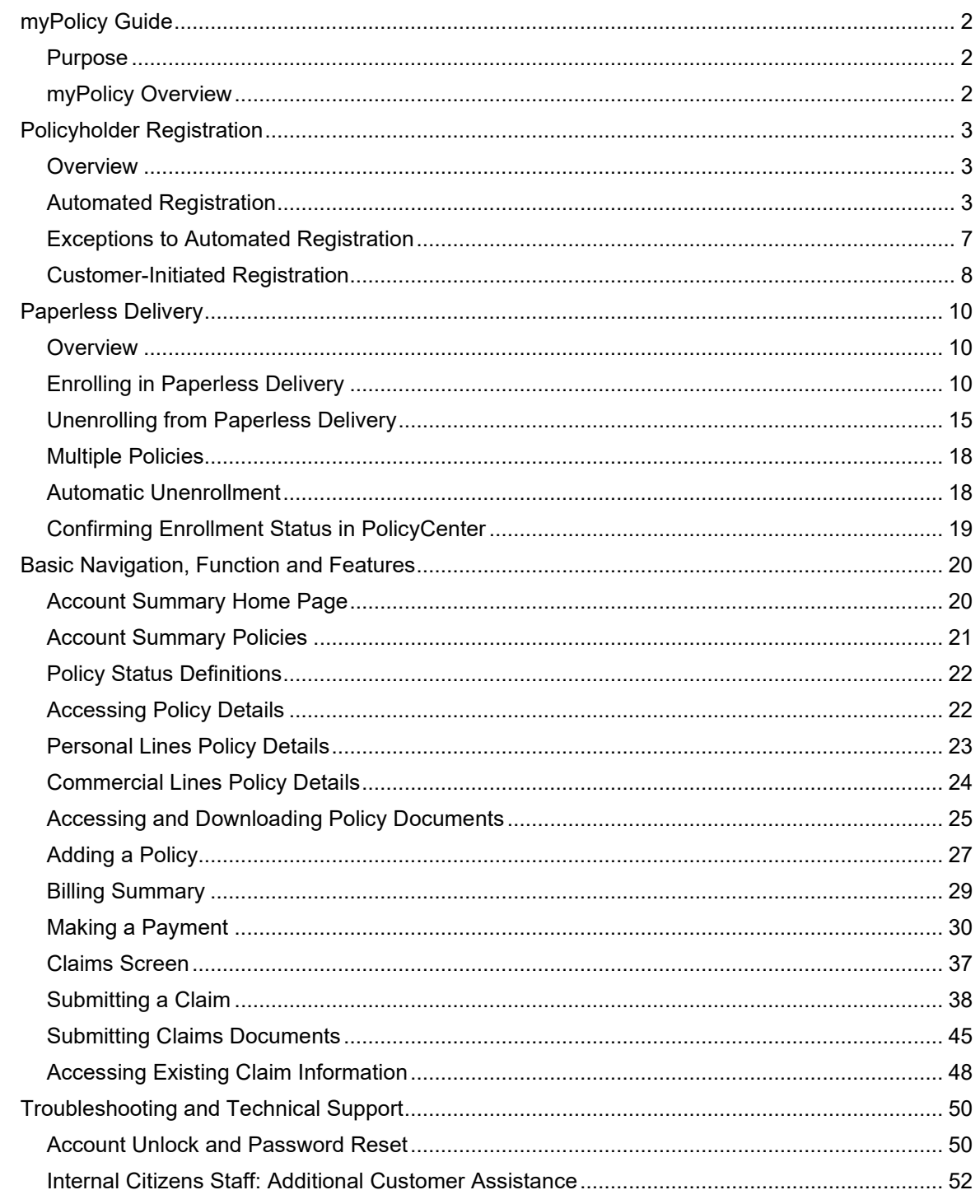

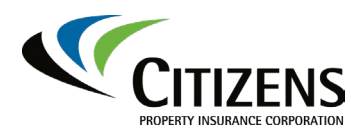

## <span id="page-2-0"></span>**myPolicy Guide**

<span id="page-2-1"></span>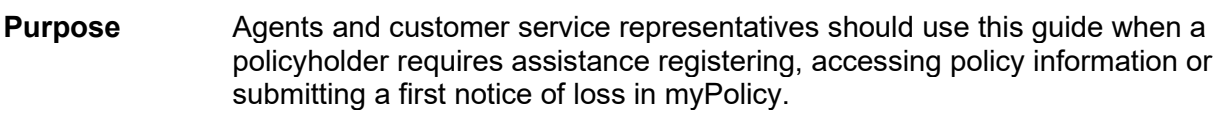

*Note:* The step-by-step directions in this guide are written for the policyholder.

<span id="page-2-2"></span>**myPolicy Overview** myPolicy is Citizens' online and smartphone-friendly policyholder self-service tool. For all issued policies associated with an account, Personal and Commercial lines policyholders can use myPolicy to:

- Make a payment.
- Report a claim.
- View account information, policy details, claims and billing statuses.
- View and/or download a previously printed and mailed policy document.
- Upload documents related to a claim.

Generally, policyholders are automatically registered for myPolicy when their personal or commercial lines policy is issued.

*Note:* Refer to Exceptions to Automated Registration for more information.

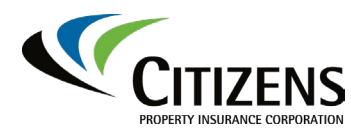

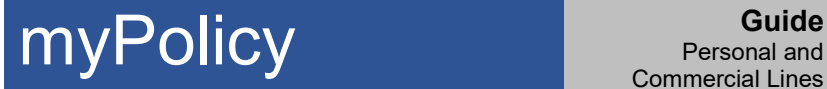

## <span id="page-3-0"></span>**Policyholder Registration**

<span id="page-3-2"></span><span id="page-3-1"></span>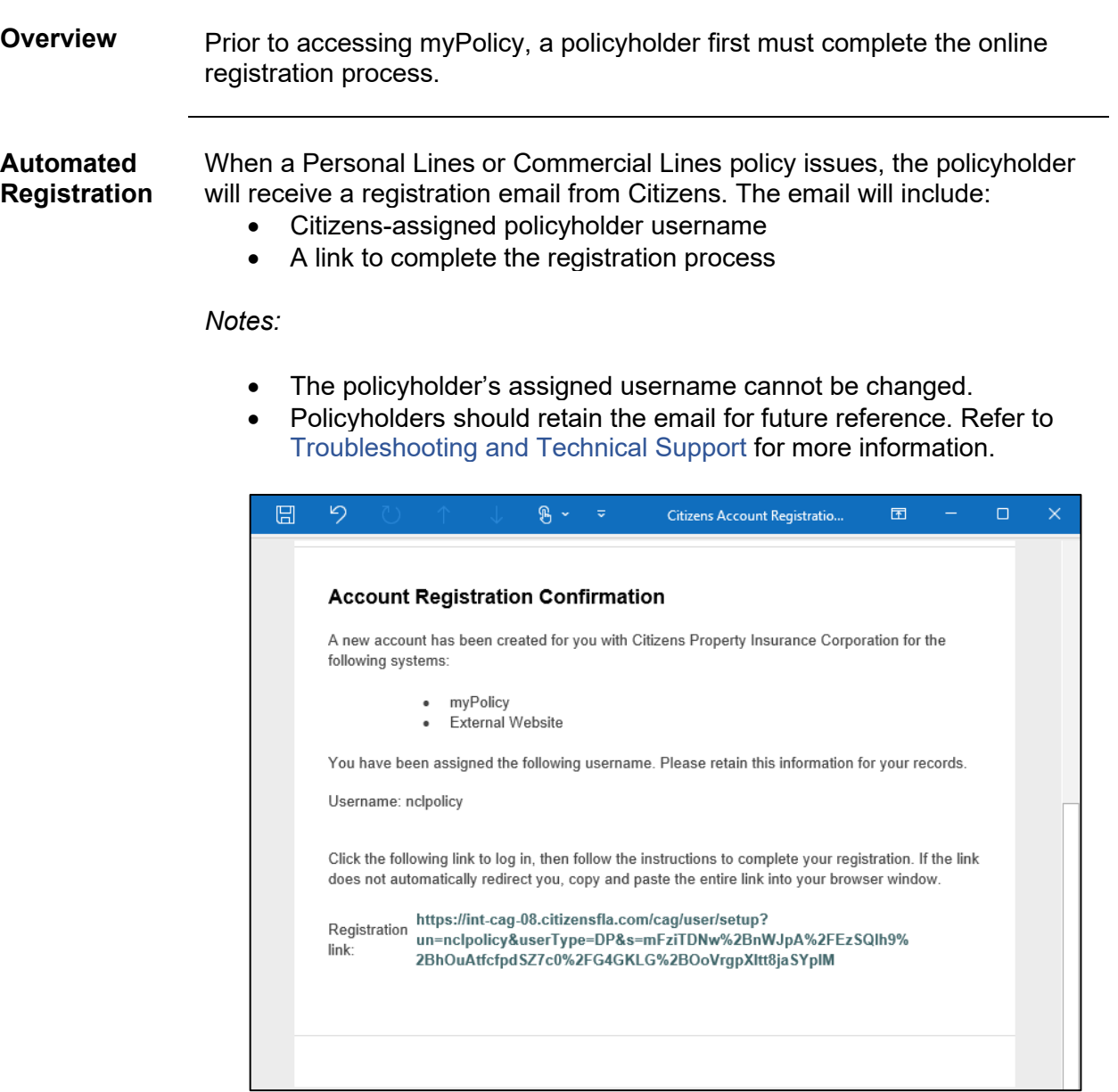

![](_page_4_Picture_0.jpeg)

## **Policyholder Registration, Continued**

![](_page_4_Picture_106.jpeg)

![](_page_5_Picture_0.jpeg)

## **Policyholder Registration, Continued**

![](_page_5_Picture_74.jpeg)

![](_page_6_Picture_0.jpeg)

## **Policyholder Registration, Continued**

![](_page_6_Picture_108.jpeg)

![](_page_7_Picture_0.jpeg)

#### **Policyholder Registration,** Continued

<span id="page-7-0"></span>![](_page_7_Picture_152.jpeg)

#### **Access Existing myPolicy Account**

Policyholders with an existing myPolicy account can [reset their password,](#page-50-1) if needed, to gain access to myPolicy. Once they have accessed myPolicy, they can [add their new policy.](#page-27-0)

#### **Customer-Initiated Registration**

Policyholders whose policy is written in the name of an entity can [initiate](#page-8-0)  [their registration online.](#page-8-0)

![](_page_8_Picture_0.jpeg)

#### **Policyholder Registration,** Continued

<span id="page-8-0"></span>![](_page_8_Picture_4.jpeg)

![](_page_9_Picture_0.jpeg)

## **Policyholder Registration, Continued**

![](_page_9_Picture_157.jpeg)

![](_page_10_Picture_0.jpeg)

#### <span id="page-10-0"></span>**Paperless Delivery**

<span id="page-10-1"></span>**Overview** Paperless delivery of policy and billing-related documents is available only for Personal Lines policies. Claims documents are not included at this time. The policyholder will continue to be mailed some important policy documents, such as *Notice of Cancellation* or *Notice of Nonrenewal,* even when the policyholder is enrolled in paperless delivery.

<span id="page-10-2"></span>**Enrolling in Paperless Delivery** Once successfully registered for myPolicy, policyholders have the option to enroll in paperless delivery. The policyholder is the only party who can enroll and/or unenroll in paperless delivery. Agents and internal staff do not have the ability to process enrollment changes on behalf of the policyholder.

To complete the paperless delivery enrollment process:

![](_page_10_Picture_7.jpeg)

*Continued on next page*

![](_page_11_Picture_0.jpeg)

#### **Paperless Delivery,** Continued

![](_page_11_Figure_4.jpeg)

11

![](_page_12_Picture_0.jpeg)

#### **Paperless Delivery, Continued**

![](_page_12_Picture_117.jpeg)

![](_page_13_Picture_0.jpeg)

#### **Paperless Delivery, Continued**

![](_page_13_Picture_93.jpeg)

![](_page_14_Picture_0.jpeg)

#### **Paperless Delivery, Continued**

![](_page_14_Picture_98.jpeg)

![](_page_15_Picture_0.jpeg)

#### **Paperless Delivery, Continued**

<span id="page-15-0"></span>![](_page_15_Picture_101.jpeg)

![](_page_16_Picture_0.jpeg)

#### **Paperless Delivery, Continued**

![](_page_16_Figure_4.jpeg)

![](_page_17_Picture_0.jpeg)

#### **Paperless Delivery, Continued**

![](_page_17_Picture_123.jpeg)

![](_page_18_Picture_0.jpeg)

#### **Paperless Delivery, Continued**

#### <span id="page-18-0"></span>**Multiple**  If an account contains multiple policies, the enrollment and/or unenrollment **Policies** processes will need to be repeated for each policy. **Account Preferences Paperless Delivery** Policy# 5800 Paperless Delivery: **Edit Paperless Delivery Not Enrolled** Policy# 5800 Paperless Delivery: **Edit Paperless Delivery Enrolled**

## <span id="page-18-1"></span>**Automatic**

A policyholder will be automatically unenrolled from paperless delivery:

**Unenrollment**

![](_page_18_Picture_162.jpeg)

![](_page_19_Picture_0.jpeg)

#### **Paperless Delivery, Continued**

<span id="page-19-0"></span>![](_page_19_Picture_89.jpeg)

#### *Note:* Internal staff can also confirm status on the *History Screen:*

![](_page_19_Picture_90.jpeg)

![](_page_20_Picture_0.jpeg)

## <span id="page-20-0"></span>**Basic Navigation, Function and Features**

<span id="page-20-1"></span>![](_page_20_Picture_139.jpeg)

![](_page_21_Picture_0.jpeg)

## **Basic Navigation, Function and Features, Continued**

<span id="page-21-0"></span>![](_page_21_Picture_146.jpeg)

#### Basic policy information includes:

![](_page_21_Picture_147.jpeg)

![](_page_22_Picture_0.jpeg)

#### **Basic Navigation, Function and Features,** Continued

<span id="page-22-0"></span>![](_page_22_Picture_196.jpeg)

#### <span id="page-22-1"></span>**Accessing Policy Details**

myPolicy provides policyholders access to detailed, printable information about each of their Citizens' policies and access to policy documents. The information and layout of the *Policy Details* screen varies by line of business.

![](_page_22_Picture_197.jpeg)

*Note:* If there are multiple policies with different agents, the name and contact information will be listed in the *Agent* column. myPolicy accounts with a single agent will list the agent of record to the right of the policies list. Both will be linked to auto populate an email message with agent's email address.

![](_page_23_Picture_0.jpeg)

## **Basic Navigation, Function and Features,** Continued

#### <span id="page-23-0"></span>**Personal Lines Policy Details**

Policyholders can view current term or, if available, renewal term details. The current term will display as a default.

Policy information is organized by section. Scroll to view all sections of the *Policy Details* screen:

![](_page_23_Picture_180.jpeg)

![](_page_23_Picture_181.jpeg)

*Continued on next page*

![](_page_24_Picture_0.jpeg)

#### **Basic Navigation, Function and Features,** Continued

#### <span id="page-24-0"></span>**Commercial Lines Policy Details**

Policyholders can view current term or, if available, renewal term details. The current term will display as a default.

Policy information is organized by section. Scroll to view all sections of the *Policy Details* screen:

![](_page_24_Picture_142.jpeg)

![](_page_24_Picture_143.jpeg)

![](_page_25_Picture_0.jpeg)

#### **Basic Navigation, Function and Features, Continued**

<span id="page-25-0"></span>**Accessing and Downloading Policy Documents** All system generated policy documents sent to the named insured, additional named insured and additional interests can be viewed and/or downloaded. Examples of available documents include Declarations Pages, Cancellation Notices, Nonrenewal Notices and Payment Invoices. Welcome emails and Inspection Ordered emails are also available.

**Step Action** 1 Access the policy from the *Account Summary* screen. Criteria  $\bullet$ Home Billing Claims **Account Summary** My Next Bill <sup>7</sup> My Last Payment My Ouick Links My Balance  $$76,653.00$ \$1,444.00 + Add Policy \$76,653.00 Due<br>Oct 15, 2021 2 File a Claim Jan 3, 2025  $\circled{?}$  $\sim$ Paid ation at your fin How to File a Claim **Policies Brochures and Video** Info: You have policies due for renewal Total CitizensPropertyInsuranceCorp Policy **Effective Period** Status Agent Premium  $\cot 6,$  - Oct 6, \$199.00 Active File a 2021 2022 Claim **Result:** The *Policy Details* will display. 2 Scroll to the **Policy Documents** section. **Protection Details** Sprinkler System Type Burglar device type Fire device type Class R-Full **Central Station Central Station Policy Documents** File Name  $\sim$ **Date Uploaded** Mar 1, 2022 **NewBusiness** NI.pdf ● CancellationNotice\_<br>■ NI.pdf Mar 1, 2022 PolicyChange\_Common Common California Common California California California California California California Mar 1, 2022 *Note:* Policy documents can be sorted to display in ascending or descending order alphabetically by name or by date uploaded by selecting the arrow next to *File Name* or *Date Uploaded*. **Policy Documents** File Name v Date Uploaded v NewBusiness Mar 1, 2022

To access and download policy documents:

![](_page_26_Picture_0.jpeg)

#### **Basic Navigation, Function and Features,** Continued

![](_page_26_Picture_3.jpeg)

*Continued on next page*

![](_page_27_Picture_0.jpeg)

#### **Basic Navigation, Function and Features,** Continued

<span id="page-27-0"></span>**Adding a Policy** If a policyholder has multiple policies with Citizens, they can create an all-inone account by adding additional policies to their established myPolicy account. There is no limit to the number of policies that can be added to an account. To add an additional policy:

![](_page_27_Picture_132.jpeg)

![](_page_28_Picture_0.jpeg)

## **Basic Navigation, Function and Features, Continued**

![](_page_28_Picture_73.jpeg)

![](_page_29_Picture_0.jpeg)

## **Basic Navigation, Function and Features, Continued**

<span id="page-29-0"></span>![](_page_29_Picture_164.jpeg)

![](_page_29_Picture_165.jpeg)

![](_page_30_Picture_0.jpeg)

#### **Basic Navigation, Function and Features,** Continued

<span id="page-30-0"></span>**Making a Payment** myPolicy users can make a one-time payment on direct-billed policies using a U.S. checking or savings account. Citizens also will accept electronic payments via debit and credit cards. Accepted cards include:

- Mastercard
- Visa
- **Discover**

A payment can be made once a policy has reached the effective date and:

- Is a bound Personal Lines policy
- Is an issued Commercial Lines policy
- There is an active invoice, usually between **20 days prior** to the invoice due date until **15 days after** the due date.

Premium adjustments due to policy changes do not display until the policy change effective date.

The *Pay Now* button displays on the *Account Summary* screen when there is an outstanding invoice. To make a payment:

| <b>Step</b> | <b>Action</b>                                                                                                    |                                                          |
|-------------|----------------------------------------------------------------------------------------------------|----------------------------------------------------------|
|             | Select Pay Now or Billing on the Account Summary screen.                                                                            |                                                          |
|             | <b>Result:</b> A list of invoices<br>display.                                                                                       |                                                          |
|             | <i>Note:</i> Renewal invoices will<br>not display until any<br>outstanding balance for the<br>current policy term has been<br>paid. | <b>Billing</b><br>Claims<br>Home                         |
|             |                                                                                                    | <b>Account Summary</b>                                   |
|             |                                                                                                    | My Balance<br>\$60.00                                    |
|             |                                                                                                    | Overdue<br>\$60.00<br>Nov 12, 2021 (?)<br>Due<br>Pay Now |

*Continued on next page*

![](_page_31_Picture_0.jpeg)

## **Basic Navigation, Function and Features, Continued**

![](_page_31_Picture_99.jpeg)

![](_page_32_Picture_0.jpeg)

#### **Basic Navigation, Function and Features, Continued**

![](_page_32_Picture_98.jpeg)

![](_page_33_Picture_0.jpeg)

#### **Basic Navigation, Function and Features, Continued**

![](_page_33_Picture_70.jpeg)

*Continued on next page*

![](_page_34_Picture_0.jpeg)

#### **Basic Navigation, Function and Features, Continued**

![](_page_34_Picture_77.jpeg)

![](_page_35_Picture_0.jpeg)

## **Basic Navigation, Function and Features, Continued**

![](_page_35_Picture_68.jpeg)

*Continued on next page*

![](_page_36_Picture_0.jpeg)

## **Basic Navigation, Function and Features, Continued**

![](_page_36_Picture_73.jpeg)

![](_page_37_Picture_0.jpeg)

## **Basic Navigation, Function and Features,** Continued

<span id="page-37-0"></span>![](_page_37_Figure_3.jpeg)

![](_page_37_Picture_161.jpeg)

![](_page_38_Picture_0.jpeg)

#### **Basic Navigation, Function and Features, Continued**

<span id="page-38-0"></span>![](_page_38_Picture_91.jpeg)

*Continued on next page*

![](_page_39_Picture_0.jpeg)

## **Basic Navigation, Function and Features, Continued**

![](_page_39_Picture_119.jpeg)

![](_page_40_Picture_0.jpeg)

## **Basic Navigation, Function and Features, Continued**

![](_page_40_Picture_112.jpeg)

![](_page_41_Picture_0.jpeg)

## **Basic Navigation, Function and Features, Continued**

![](_page_41_Picture_109.jpeg)

![](_page_42_Picture_0.jpeg)

## **Basic Navigation, Function and Features, Continued**

![](_page_42_Picture_135.jpeg)

![](_page_43_Picture_0.jpeg)

#### **Basic Navigation, Function and Features, Continued**

![](_page_43_Picture_112.jpeg)

![](_page_44_Picture_0.jpeg)

## **Basic Navigation, Function and Features, Continued**

![](_page_44_Picture_92.jpeg)

![](_page_45_Picture_0.jpeg)

## **Basic Navigation, Function and Features, Continued**

<span id="page-45-0"></span>![](_page_45_Picture_97.jpeg)

To upload documentation:

![](_page_45_Picture_98.jpeg)

![](_page_46_Picture_0.jpeg)

#### **Basic Navigation, Function and Features, Continued**

![](_page_46_Picture_84.jpeg)

![](_page_47_Picture_0.jpeg)

## **Basic Navigation, Function and Features,** Continued

![](_page_47_Picture_4.jpeg)

![](_page_48_Picture_0.jpeg)

#### <span id="page-48-0"></span>**Accessing**

**Existing Claim** 

myPolicy users with a claim can view basic claim information, including status, adjuster and check information.

#### **Information**

To access claim information, select the **Claim Number** link from the *Claims* screen.

![](_page_48_Picture_134.jpeg)

#### The *Claim Details* screen displays:

![](_page_48_Picture_135.jpeg)

![](_page_49_Picture_0.jpeg)

#### **Basic Navigation, Function and Features,** Continued

![](_page_49_Picture_125.jpeg)

To view claims payment information, select the **Payments** tab:

![](_page_49_Picture_126.jpeg)

Check statuses are defined below. Policyholders with specific payment questions should contact the claim's adjuster. The adjuster's contact information is available on the *Claims Details* screen.

![](_page_49_Picture_127.jpeg)

![](_page_50_Picture_0.jpeg)

## <span id="page-50-0"></span>**Troubleshooting and Technical Support**

<span id="page-50-1"></span>![](_page_50_Picture_114.jpeg)

![](_page_51_Picture_0.jpeg)

## **Troubleshooting and Technical Support,** Continued

![](_page_51_Picture_113.jpeg)

![](_page_52_Picture_0.jpeg)

#### **Troubleshooting and Technical Support,** Continued

<span id="page-52-0"></span>![](_page_52_Picture_167.jpeg)

#### **CAG Search User**

After confirming the policyholder's contact information, enter their email address in the **CAG Search User** field, then select **Search.**

- The policyholder's username will display if search results are returned.
- Registered policyholders will have *mP* and *Web* indicators. To resend the confirmation email, select **Resend email.**

Internal Citizens staff should refer to the [Account Unlock, Password Reset](https://intranet.citizensfla.com/documents/35197/1870600/CAG+Password+Reset+and+Unlock.pdf/1ec81ff7-10bf-c54a-6bbd-cb77468bce86)  [and Updating Email Addresses](https://intranet.citizensfla.com/documents/35197/1870600/CAG+Password+Reset+and+Unlock.pdf/1ec81ff7-10bf-c54a-6bbd-cb77468bce86) job aid for further instructions.

#### **PolicyCenter History**

If a policyholder does not receive the *Citizens Account Registration* email and/or the option to resend is not available in the *CAG User Search*, access the policyholder's **Account File Summary,** then select **History.** A myPolicy event will be listed and will indicate if the myPolicy account was created or if it failed to be created. The reason will be displayed in the *Description* column if the myPolicy account was not created.

![](_page_52_Picture_168.jpeg)